# **성적/출석관리 – 학습이수현황**

(교수자 매뉴얼)

**학습이수현황**

학습이수현황은 자료 및 활동의 이수 조건에 맞춰 학습자들의 이수 현황을 확인합니다. 학습이수현황을 활용하기 위해서는 강의실의 이수 추적을 설정한 후, 자료 및 활동의 이수 설정이 필요합니다.

\* 주로 이수/수료의 개념으로 학습을 완료하는 형태의 MOOC강좌에서 활용합니다.

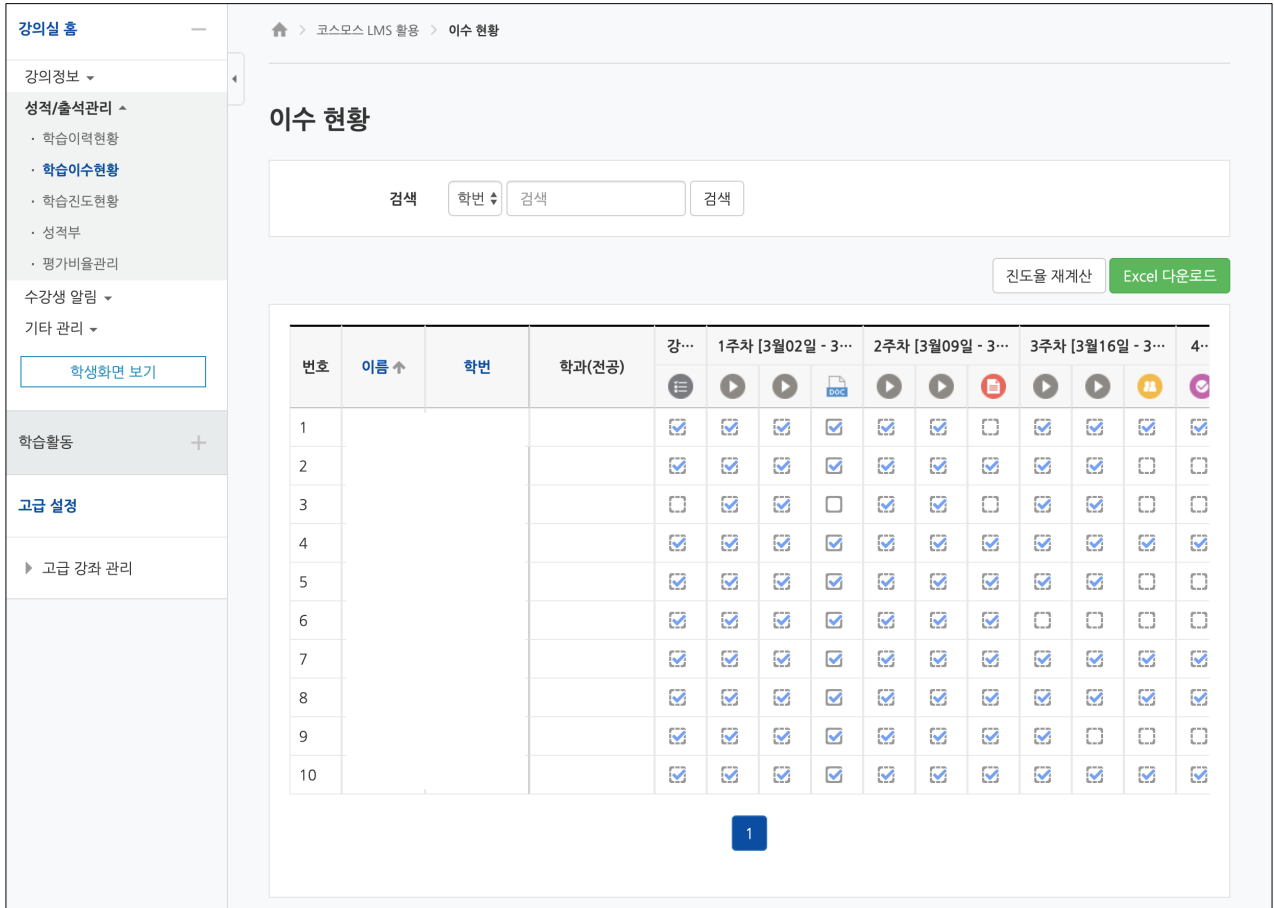

## **학습이수현황 설정**

(1) 강의실 좌측 메뉴 고급 강좌 관리 > 설정 을 클릭합니다. (2) 이수과정 추적을 '예' 로 설정합니다.

(3) **[저장 후 확인]** 버튼을 클릭합니다.

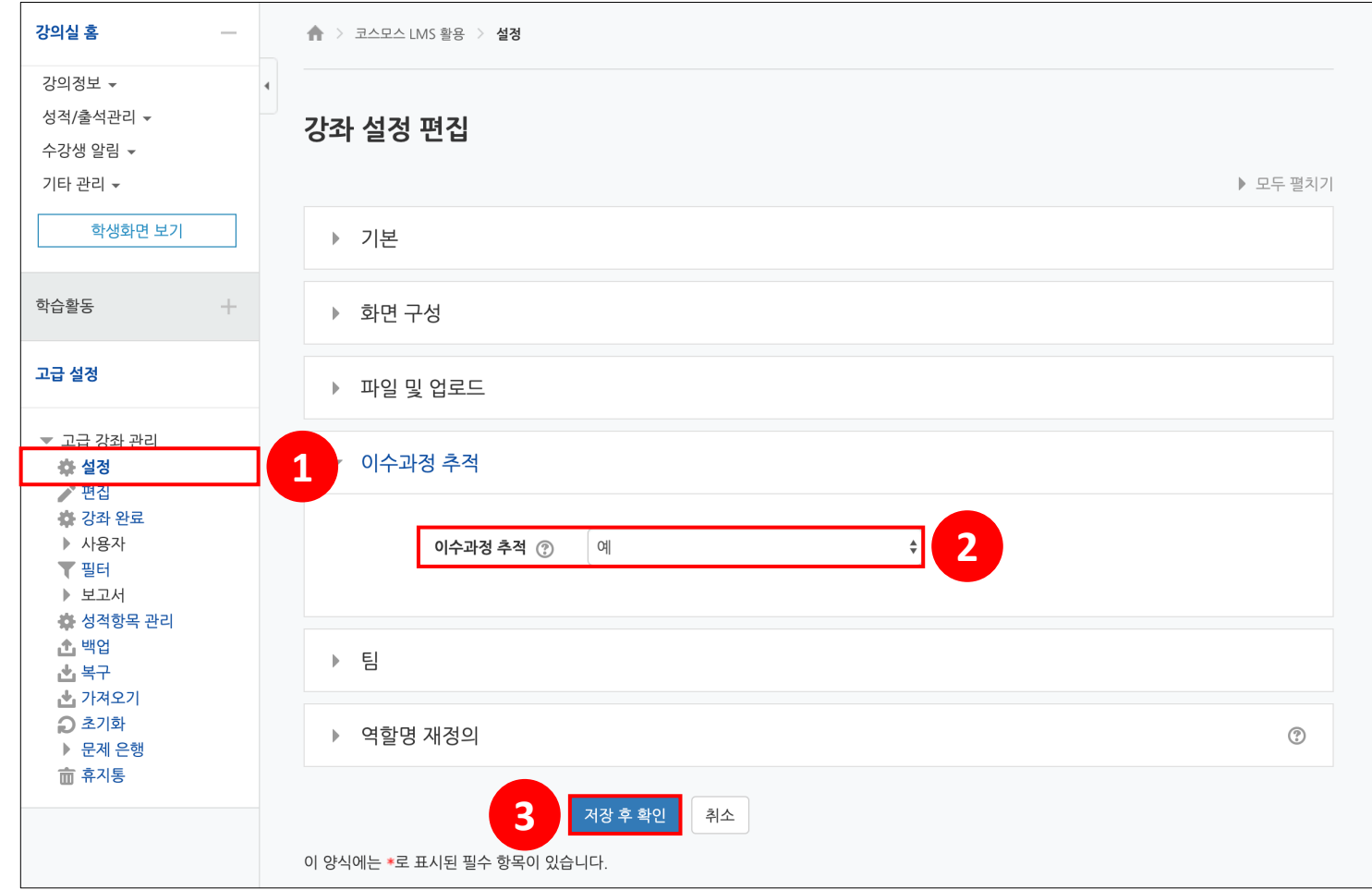

강의실 좌측 메뉴 고급 강좌 관리 > 설정 에서 '이수과정 추적' 을 '예' 로 설정하면, 자료 및 활동을 등록할 때 '**활동 이수**' 설정 옵션이 생성됩니다.

이수과정 추적: 활동 이수 상황을 표시하지 않음 / 사용자 스스로 활동 이수 상황을 기입할 수 있게 함 / 조건을 충족시키면 자동으로 활동 이수로 표시 **\* '조건을 충족시키면 자동으로 활동 이수로 표시' 선택 시, 자료/활동 별로 활동 이수 조건을 선택할 수 있습니다.**

#### **동영상, 이러닝콘텐츠**

- **열람 필수**: 이수하기 위해서는 본 활동을 열람해야 함
- **성적 필수**: 이 활동을 완료하기 위해서는 반드시 성적을 받아야 합니다.
- **학습시간 준수**: 학습시간을 준수하여야 합니다.
- \* 동영상, 이러닝콘텐츠는 보통 '학습시간 준수' 를 체크합니다.

- **이수 기한**: 활동이 완료되기를 기대하는 날짜를 설정합니다. 이 날짜는 학생들에게는 보이지 않고 학업(활동) 완료 보고서에만 표시됩니다.

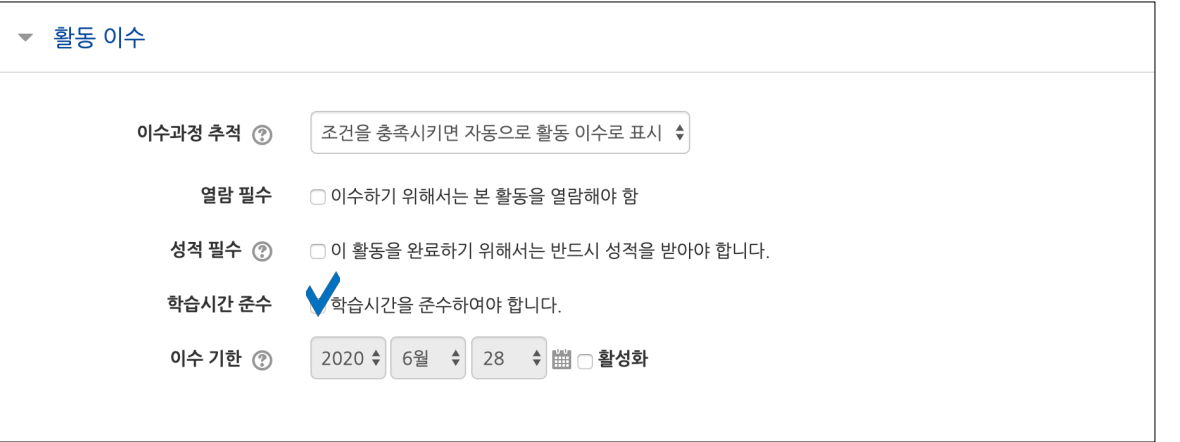

#### **파일, URL링크, 웹문서, 폴더, 위키, 채팅방**

- **열람 필수**: 이수하기 위해서는 본 활동을 열람해야 함 - **이수 기한**: 활동이 완료되기를 기대하는 날짜를 설정합니다. 이 날짜는 학생들에게는 보이지 않고 학업(활동) 완료 보고서에만 표시됩니다.

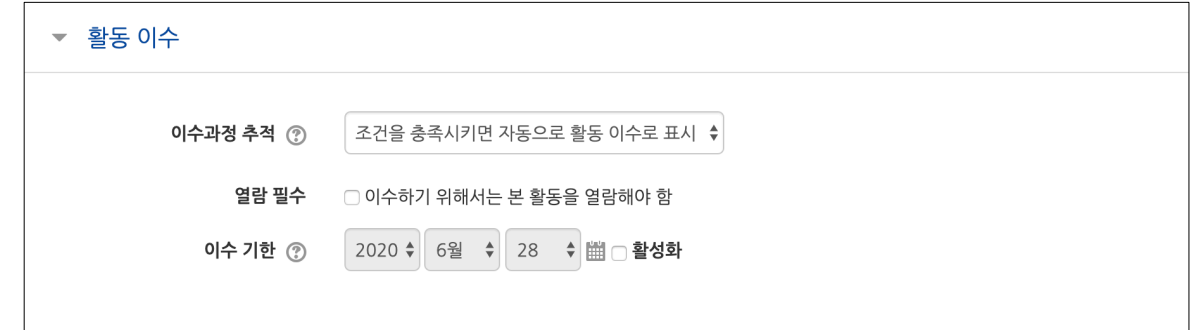

강의실 좌측 메뉴 고급 강좌 관리 > 설정 에서 '이수과정 추적' 을 '예' 로 설정하면, 자료 및 활동을 등록할 때 '**활동 이수**' 설정 옵션이 생성됩니다.

이수과정 추적: 활동 이수 상황을 표시하지 않음 / 사용자 스스로 활동 이수 상황을 기입할 수 있게 함 / 조건을 충족시키면 자동으로 활동 이수로 표시 **\* '조건을 충족시키면 자동으로 활동 이수로 표시' 선택 시, 자료/활동 별로 활동 이수 조건을 선택할 수 있습니다.**

#### **퀴즈**

- **열람 필수**: 이수하기 위해서는 본 활동을 열람해야 함

- **성적 필수**: 이 활동을 완료하기 위해서는 반드시 성적을 받아야 합니다.

- **통과 점수 획득 시 이수 완료**: 통과 점수 획득 시 이수 완료 / 모든 퀴즈에 응시하면 이수 완료

\* '통과 점수'는 퀴즈 설정의 성적 > '통과 점수' 에 입력합니다.

\* '통과 점수 획득 시 이수 완료' 의 2개 옵션이 모두 선택되어 있으면 둘 중 하나만 충족하여도 이수 처리됩니다.

\* '모든 퀴즈에 응시하면 이수 완료' 는 답안 제출 횟수를 모두 사용하여 응시 완료하면 이수 처리됩니다.

- **이수 기한**: 활동이 완료되기를 기대하는 날짜를 설정합니다. 이 날짜는 학생들에게는 보이지 않고 학업(활동) 완료 보고서에만 표시됩니다.

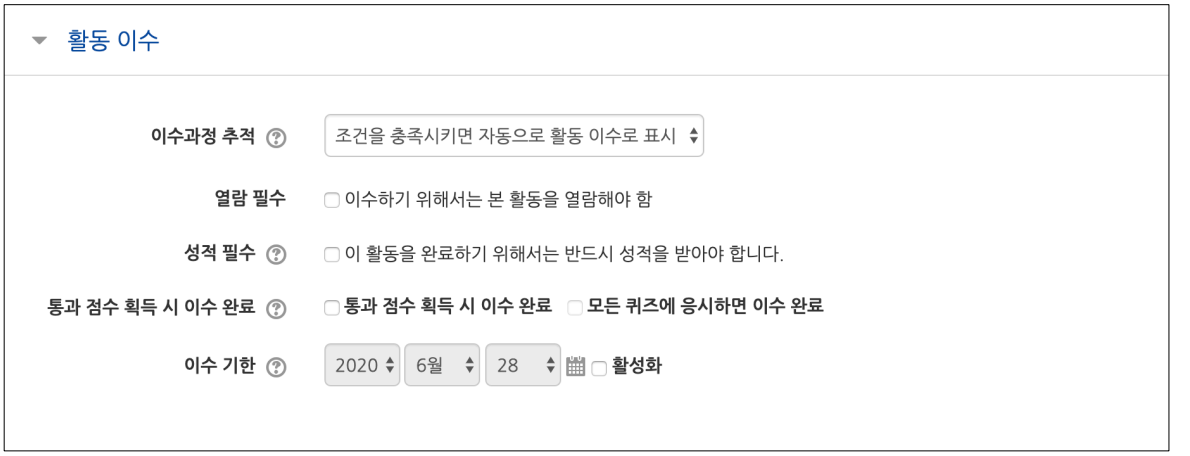

강의실 좌측 메뉴 고급 강좌 관리 > 설정 에서 '이수과정 추적' 을 '예' 로 설정하면, 자료 및 활동을 등록할 때 '**활동 이수**' 설정 옵션이 생성됩니다.

이수과정 추적: 활동 이수 상황을 표시하지 않음 / 사용자 스스로 활동 이수 상황을 기입할 수 있게 함 / 조건을 충족시키면 자동으로 활동 이수로 표시 **\* '조건을 충족시키면 자동으로 활동 이수로 표시' 선택 시, 자료/활동 별로 활동 이수 조건을 선택할 수 있습니다.**

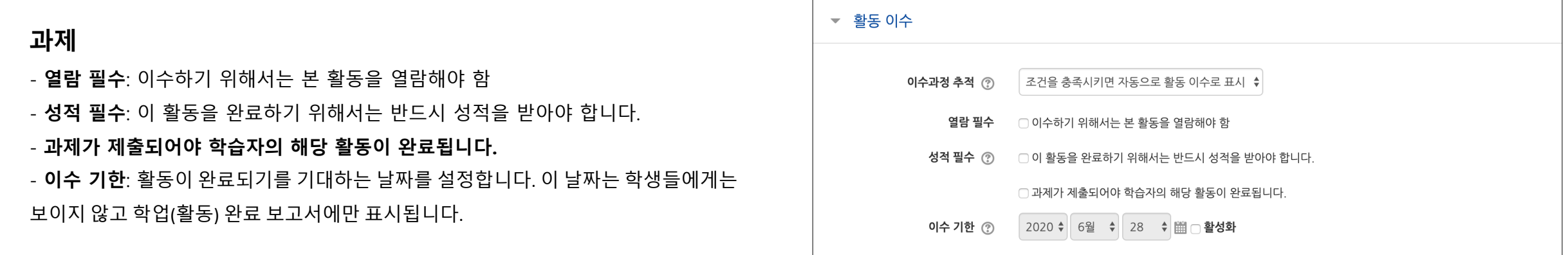

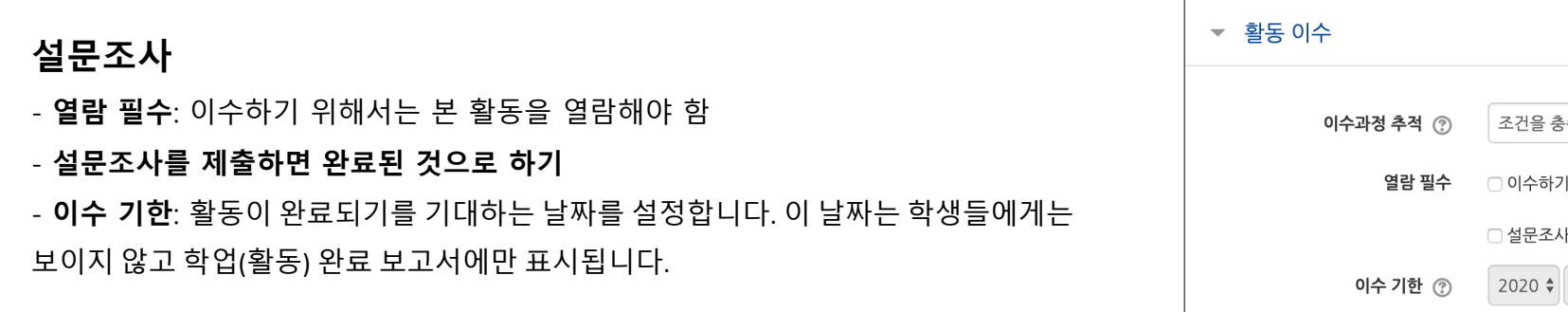

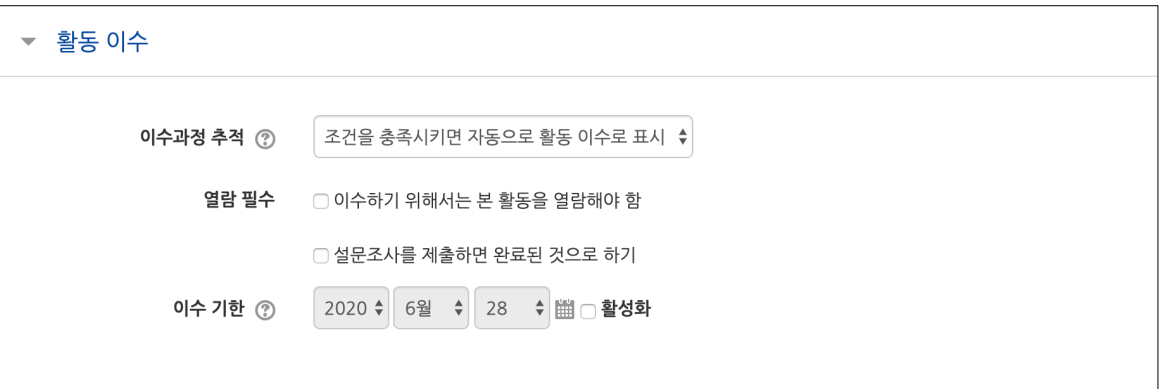

강의실 좌측 메뉴 고급 강좌 관리 > 설정 에서 '이수과정 추적' 을 '예' 로 설정하면, 자료 및 활동을 등록할 때 '**활동 이수**' 설정 옵션이 생성됩니다.

이수과정 추적: 활동 이수 상황을 표시하지 않음 / 사용자 스스로 활동 이수 상황을 기입할 수 있게 함 / 조건을 충족시키면 자동으로 활동 이수로 표시 **\* '조건을 충족시키면 자동으로 활동 이수로 표시' 선택 시, 자료/활동 별로 활동 이수 조건을 선택할 수 있습니다.**

#### **토론방**

- **열람 필수**: 이수하기 위해서는 본 활동을 열람해야 함 - **성적 필수**: 이 활동을 완료하기 위해서는 반드시 성적을 받아야 합니다. - **(필수) 글/답변 등록**: 학습자가 새로운 글이나 답글을 등록해야 합니다. - **(필수) 새로운 글 등록**: 학습자가 토론을 시작해야 합니다. - **(필수) 답변 등록**: 학습자가 답글을 등록해야 합니다. - **이수 기한**: 활동이 완료되기를 기대하는 날짜를 설정합니다. 이 날짜는 학생들에게는 보이지 않고 학업(활동) 완료 보고서에만 표시됩니다.

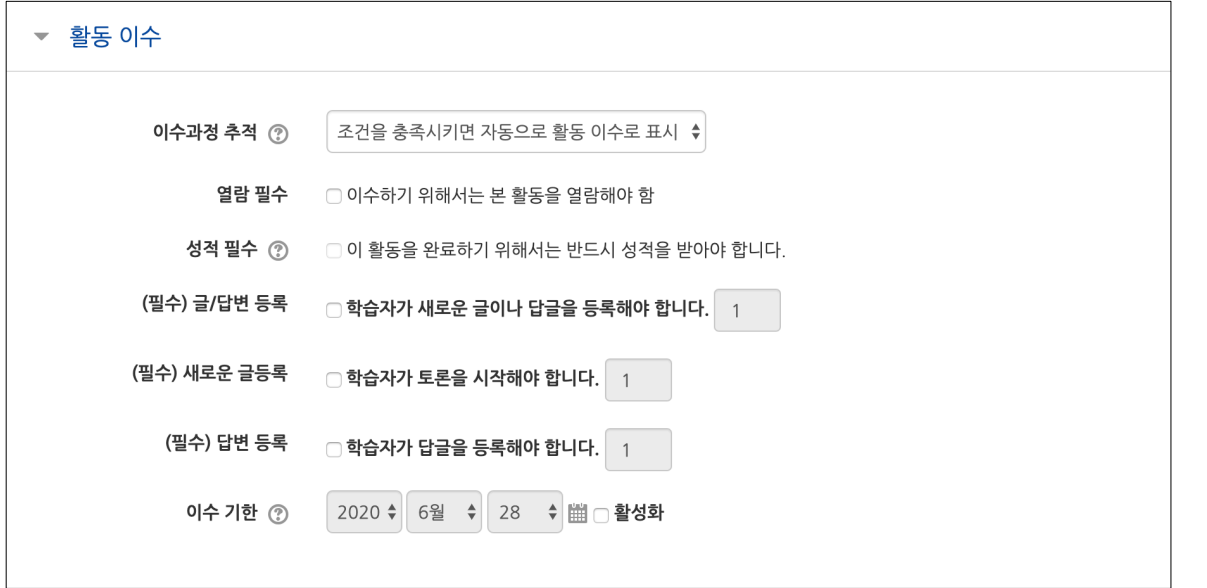

#### **이수기준관리 – 강좌이수완료 설정**

강좌이수완료를 위한 이수기준을 설정합니다.

활동 이수, 성적 등 다양한 조건으로 강좌이수완료를 설정할 수 있습니다. (보통 '활동 이수'를 이수기준으로 설정합니다.) 주로 이수/수료의 개념으로 학습을 완료하는 형태의 MOOC강좌에서 활용됩니다. .

(1) 강의실 좌측 메뉴 성적/출석관리 > '학습이수현황' 을 클릭합니다.

(2) **[이수기준관리]** 버튼을 클릭합니다.

\* 강의실 좌측 메뉴 기타 관리 > '이수기준관리' 로 이동합니다.

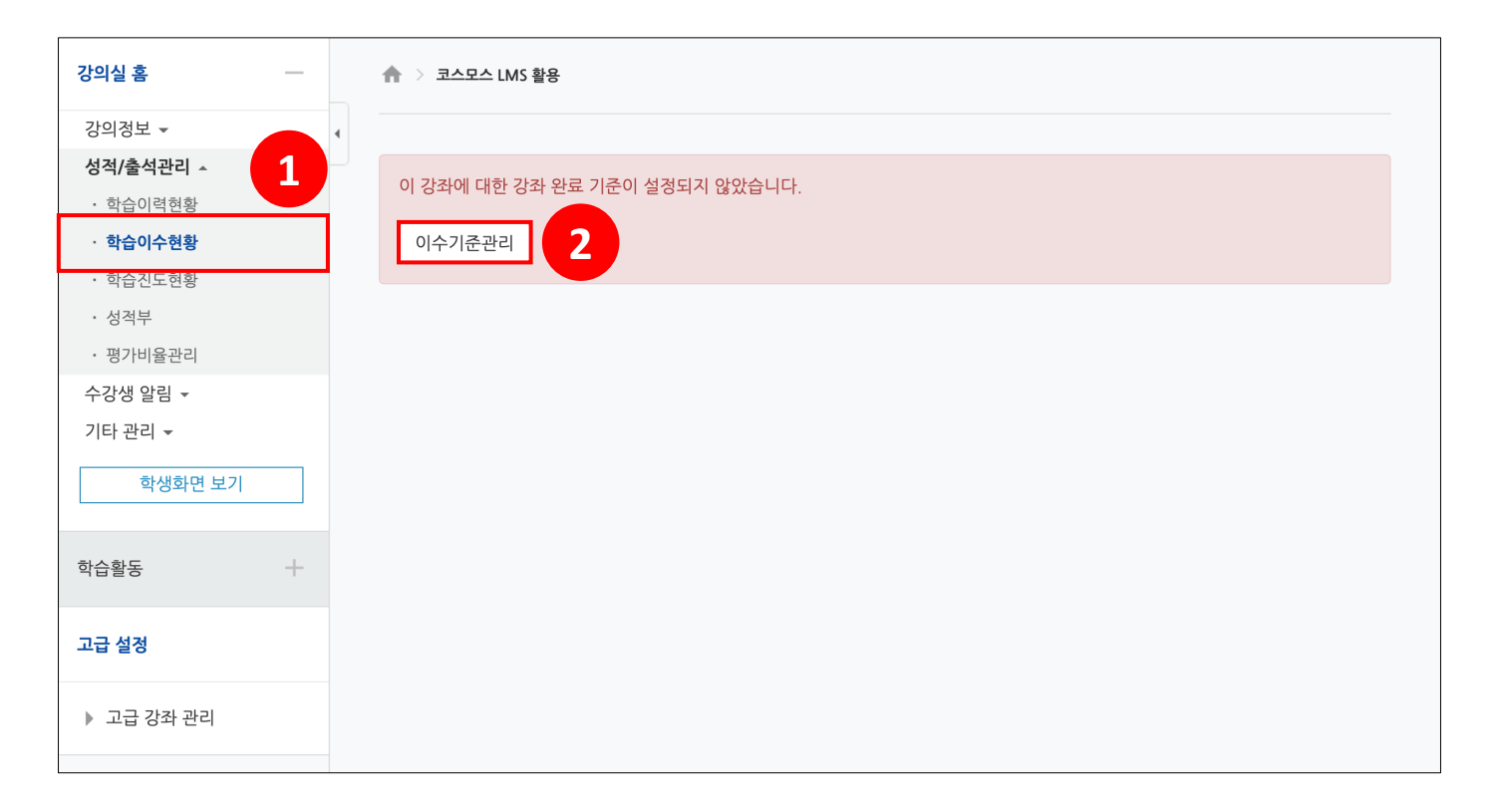

#### **이수기준관리 – 강좌이수완료 설정**

강좌이수완료를 위한 이수기준을 설정합니다.

활동 이수, 성적 등 다양한 조건으로 강좌이수완료를 설정할 수 있습니다. (보통 '활동 이수'를 이수기준으로 설정합니다.) 주로 이수/수료의 개념으로 학습을 완료하는 형태의 MOOC강좌에서 활용됩니다.

(3) '기본' 에서 '완료 조건 – 모든 조건이 만족하면 강좌는 완료됩니다.' 를 선택합니다. (4) '조건: 활동 이수' 에서 활동을 선택하고 조건 요구 사항을 설정합니다. \* 자료/활동 설정에 활동 이수를 설정해야 목록에 나타납니다. \* 숨김 처리된 자료/활동은 이수 처리되지 않기 때문에, 이수 완료 조건에서 제외하는 자료/활동은 체크 해제 후 숨김 처리해야 합니다. (5) **[저장]** 버튼을 클릭합니다.

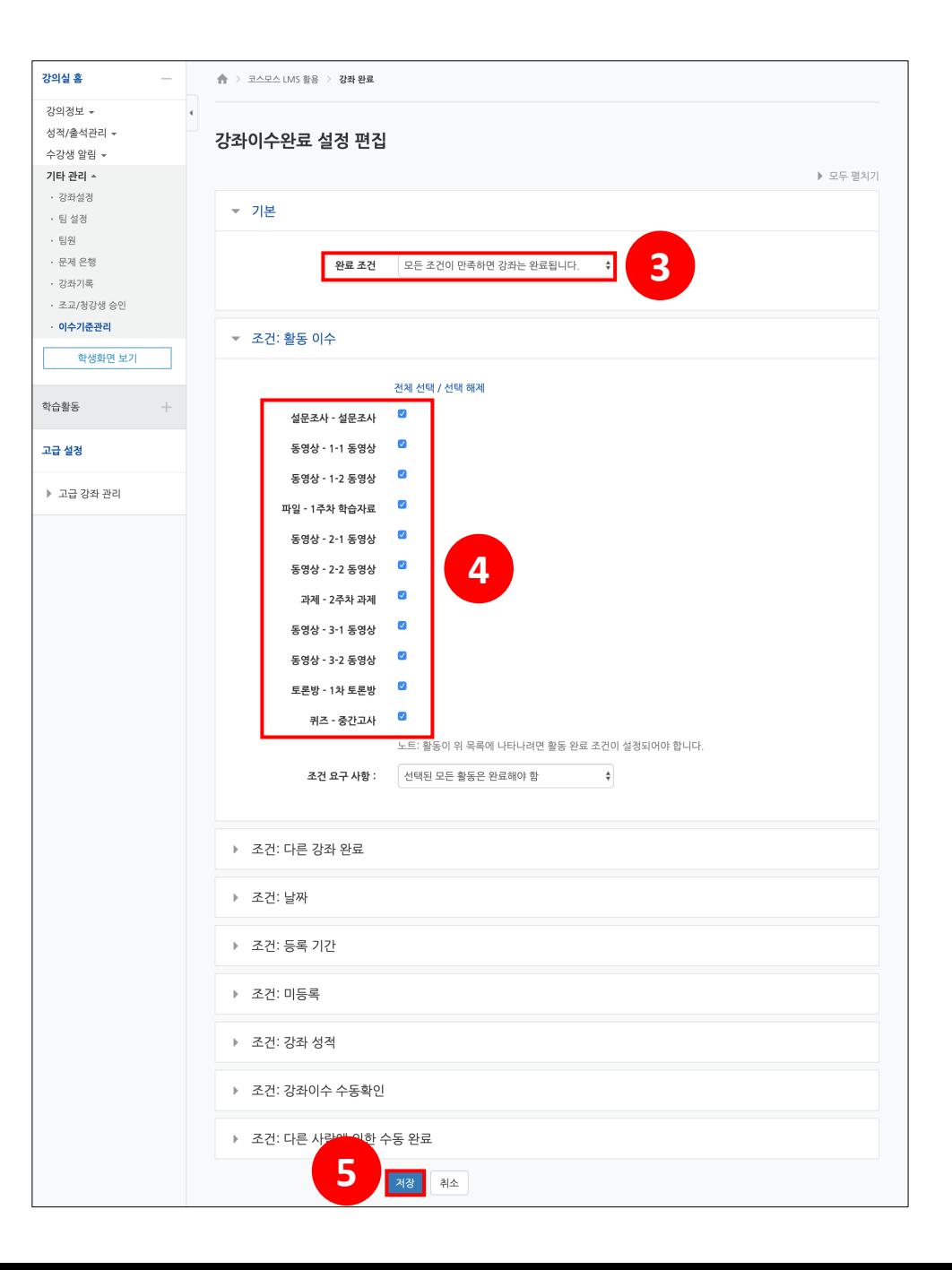

**학습이수현황**

학습이수현황은 자료 및 활동의 이수 조건에 맞춰 학습자들의 이수 현황을 확인합니다.

- 학생 이름을 클릭하면 학생의 상세 이수현황을 확인할 수 있습니다.

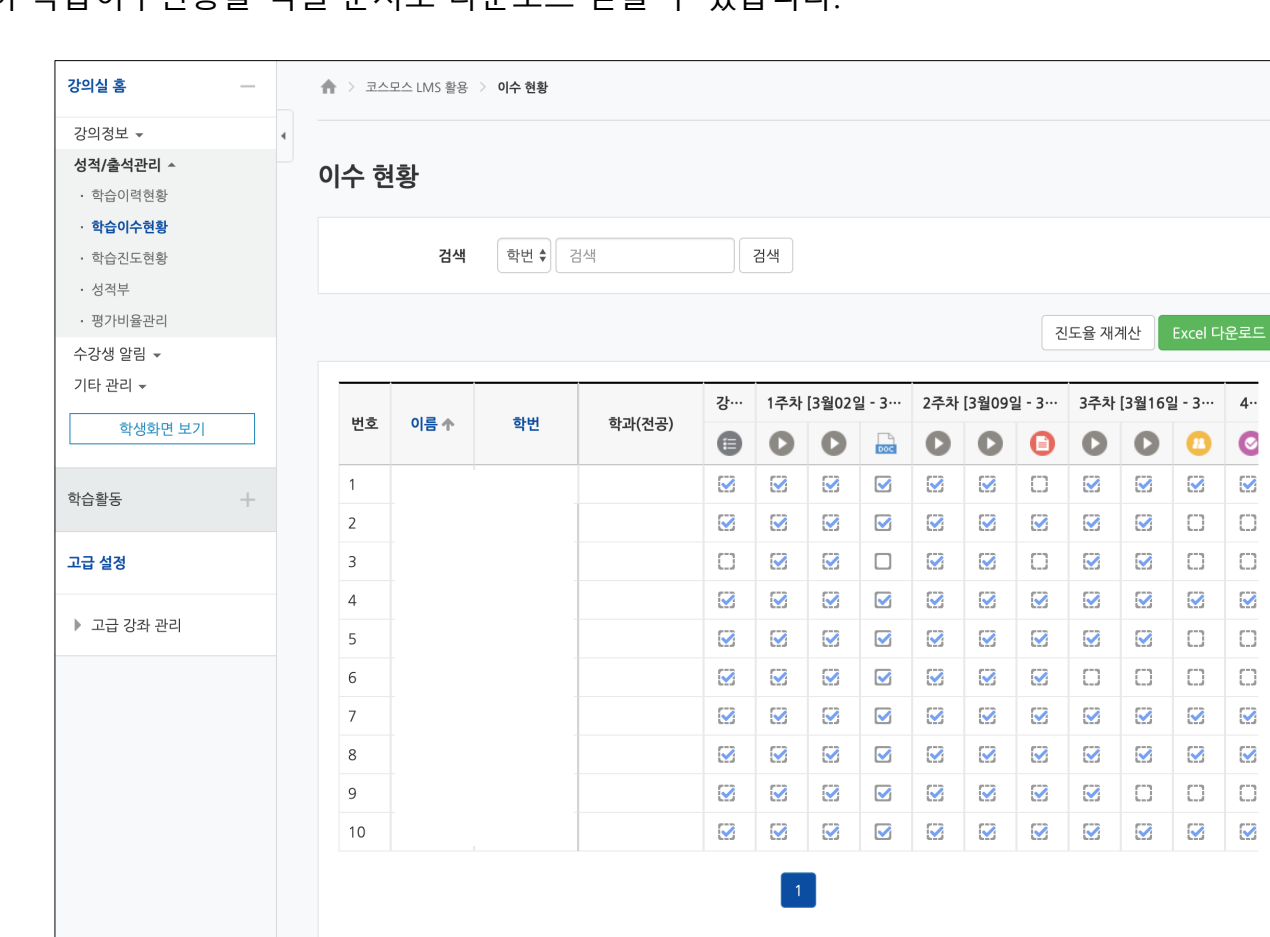

- **[Excel 다운로드]** 버튼을 클릭하여 학습이수현황을 엑셀 문서로 다운로드 받을 수 있습니다.

- 점선 체크박스는 활동 이수 조건을 충족해야 이수 완료되며, 실선 체크박스는 학습자가 직접 이수 처리할 수 있습니다.

**학습이수현황**

학생은 강의실 홈에 등록된 자료/활동 우측의 체크박스에서 학습이수현황을 확인할 수 있습니다.

점선 체크박스는 활동 이수 조건을 충족해야 이수 완료되며, 실선 체크박스는 학습자가 직접 체크박스를 클릭하여 이수 완료 처리할 수 있습니다.

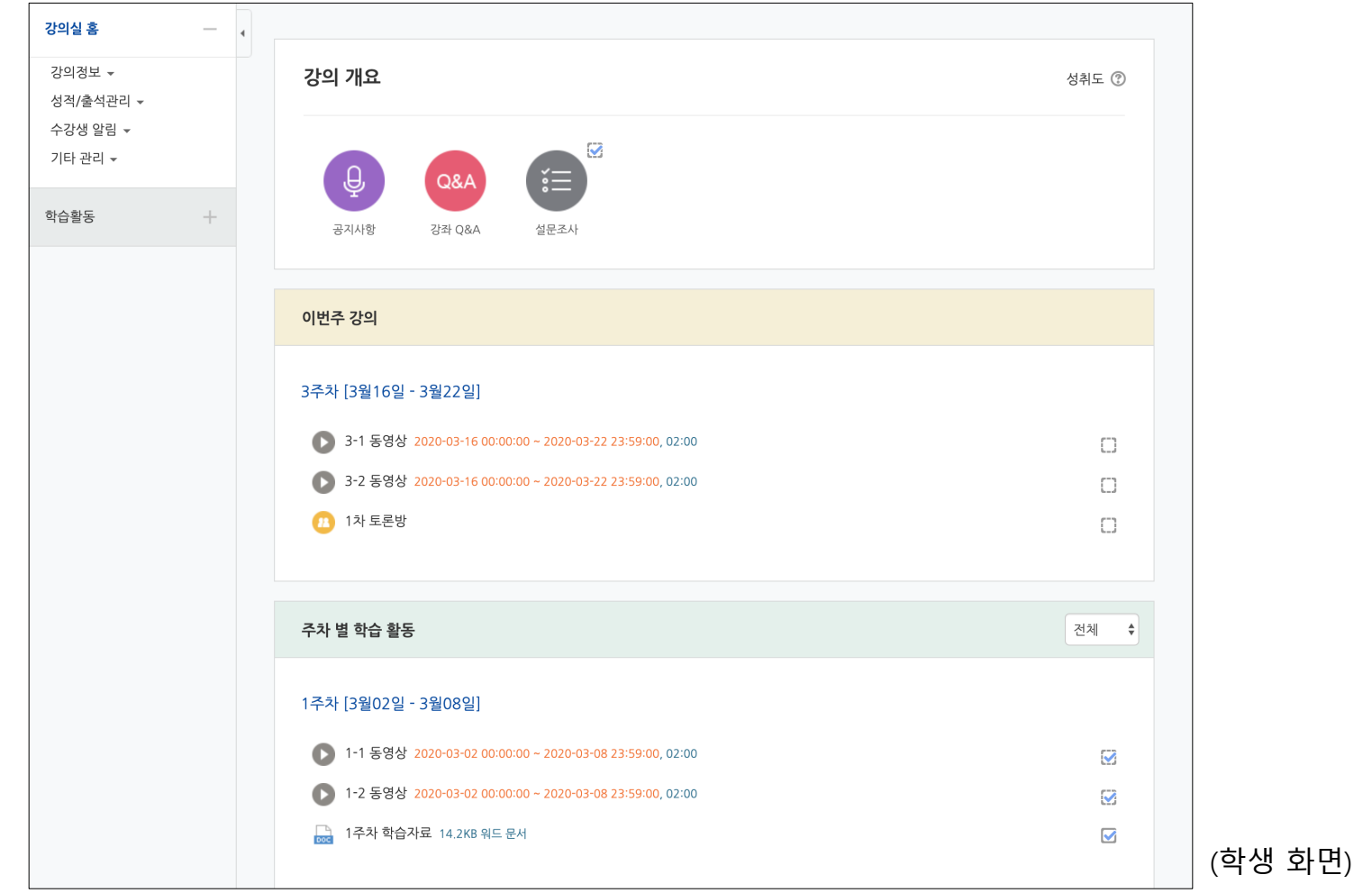

### **활용 – 접근제한 (학습활동 연계)**

ex. 선 동영상 학습 - 후 퀴즈 응시 (동영상 학습을 완료해야 퀴즈 응시할 수 있도록 설정)

(1) 강의실 좌측 메뉴 고급 강좌 관리 > 설정 에서 '이수과정 추적' 을 '예' 로 설정합니다. (2) 동영상 설정의 '활동 이수' 를 설정합니다.

- 이수과정 추적: 조건을 충족시키면 자동으로 활동 이수로 표시

- 학습시간 준수: 학습시간을 준수하여야 합니다.

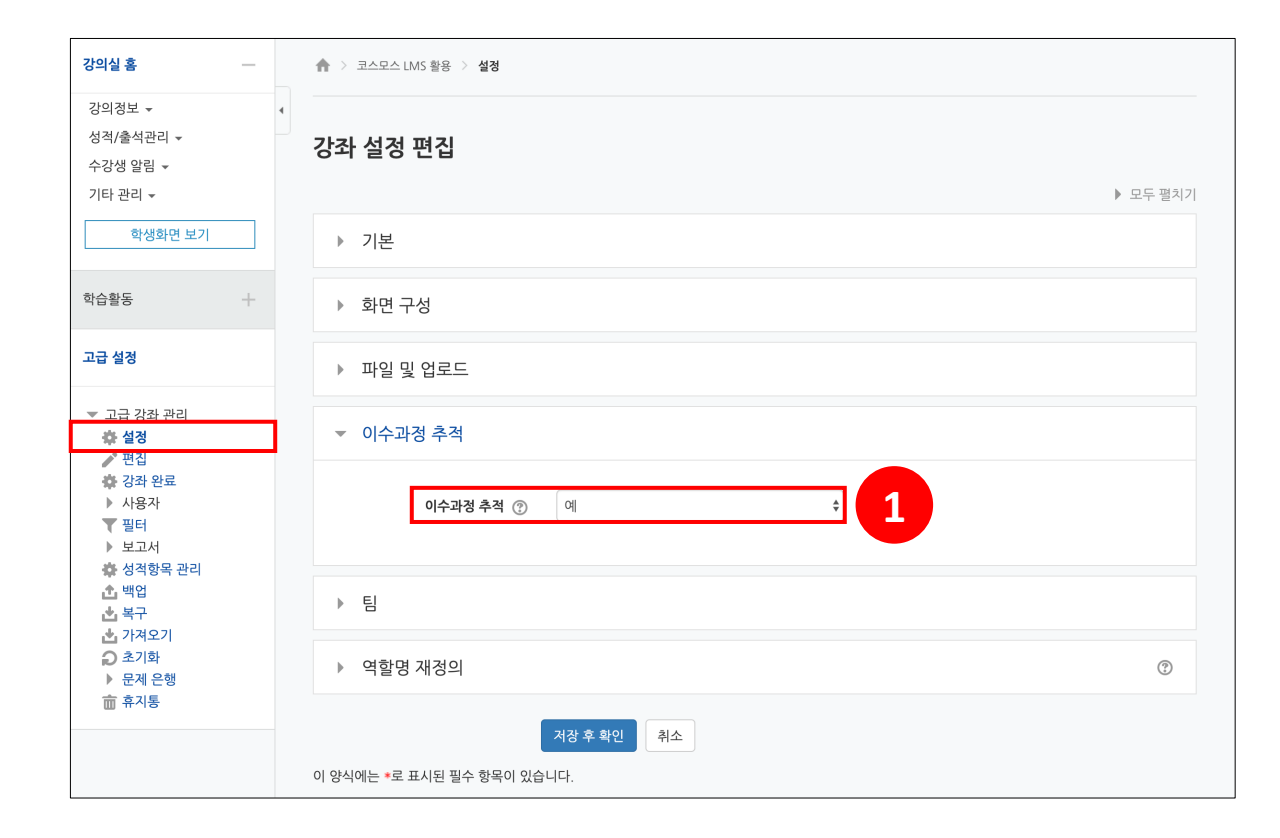

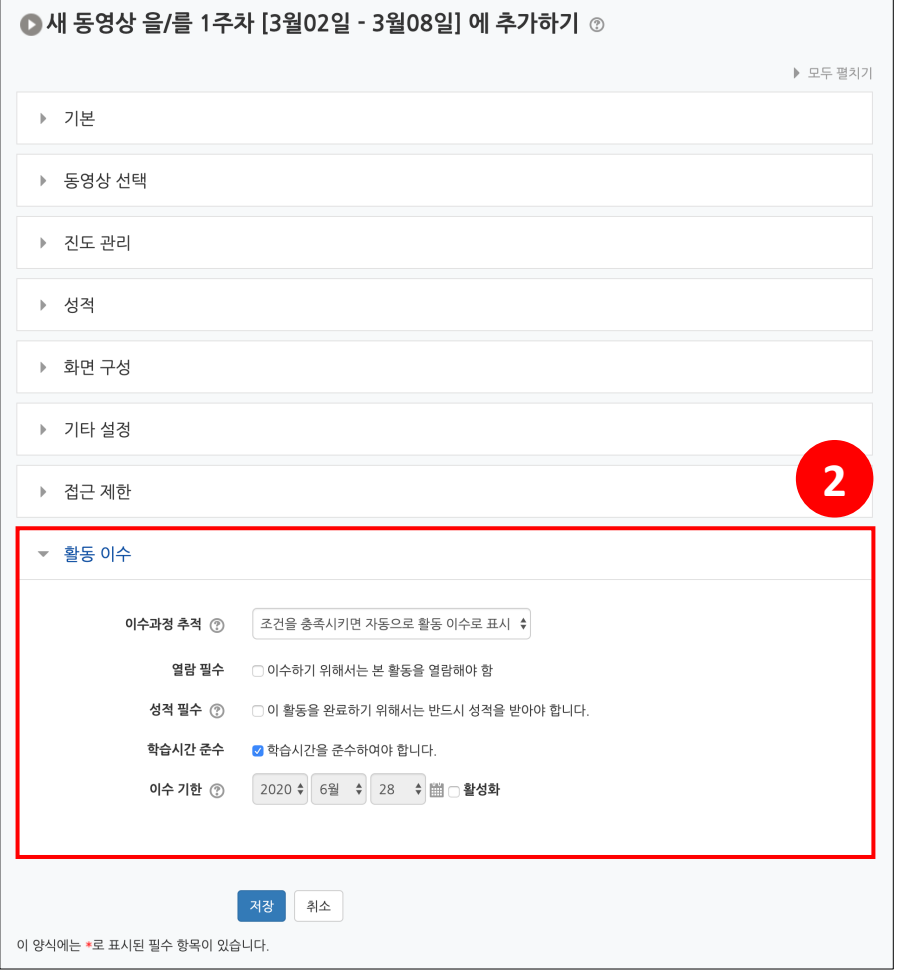

### **활용 – 접근제한 (학습활동 연계)**

ex. 선 동영상 학습 - 후 퀴즈 응시 (동영상 학습을 완료해야 퀴즈 응시할 수 있도록 설정)

(3) 퀴즈 설정의 '접근제한' 에서 [제한 추가…] 버튼을 클릭한 후 [활동 완료] 를 선택합니다. (4) 퀴즈를 응시하기 위해 학습을 완료해야 하는 동영상을 선택합니다.

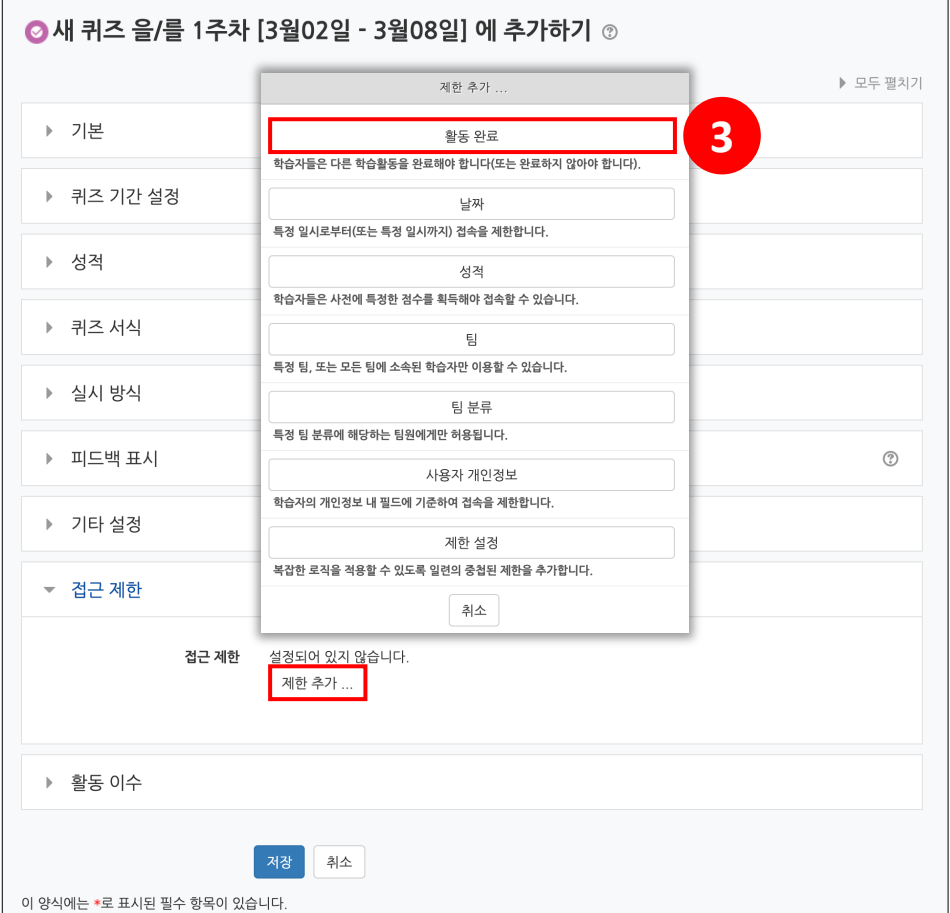

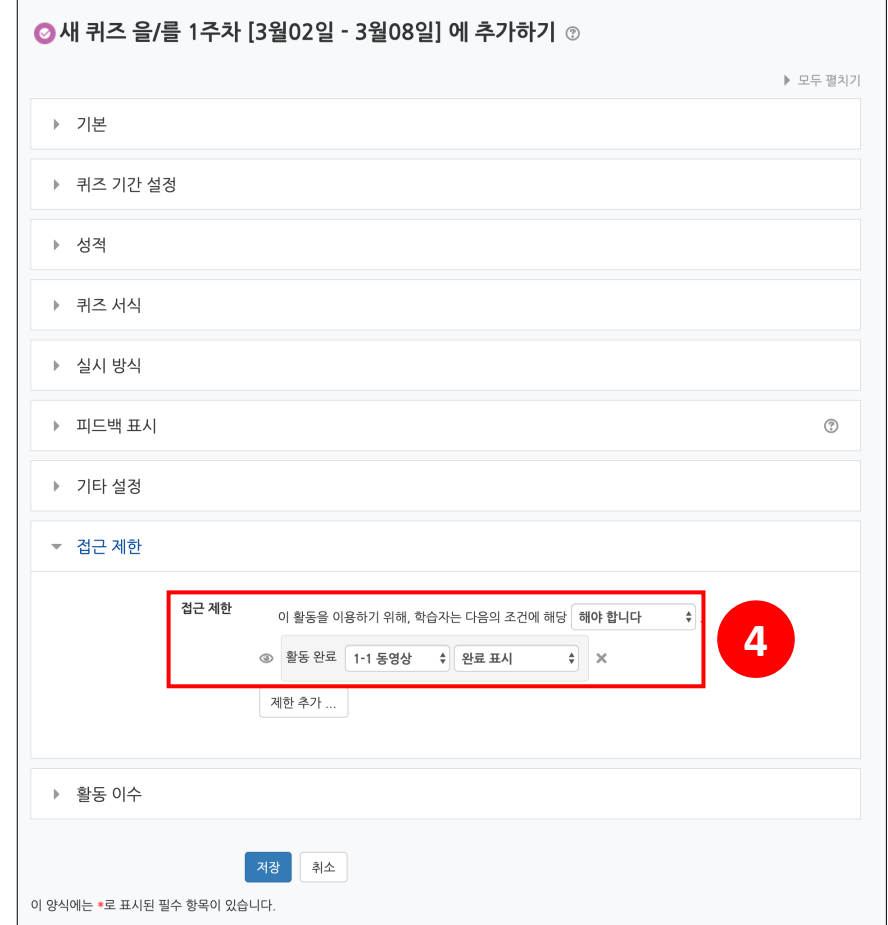